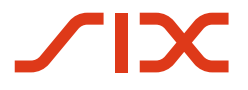

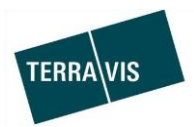

## **SIX Terravis AG** Hardturmstrasse 201 Postfach 1758 8021 Zürich

(UID: CHE-114.332.360)

**Release Notes**

**für den Terravis-Release 6.8 vom 09.04.2019**

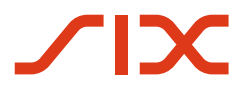

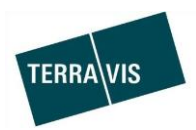

## **Terravis - Release 6.8**

# **Inhalt des Releases**

## **1. Übersicht neue Funktionalitäten - Anpassungen**

Die folgenden Erweiterungen und Korrekturen werden mit diesem Release verfügbar gemacht:

## **System/Portal Terravis allgemein**

Wildcard in der Archivsuche nicht mehr benötigt

#### **Auskunftsportal Terravis**

- Liste der Belege korrigiert und mit abrufbaren Belegen ergänzt
- Anpassung der Berechtigung bei der Suche nach UID
- Anpassung des Wording im Terravis Basis-Grundstückauszug
- Aktivierung der Browsernavigation bei geöffnetem Grundbuchauszug

## **Elektronischer Geschäftsverkehr Terravis (nur eGVT)**

--

## **Elektronischer Geschäftsverkehr Terravis (eGVT und Nominee)**

- Neustart von abgebrochenen oder zurückgewiesenen Geschäftsfälle
- Meldung für temporär nicht verfügbare Kantone im Terravis-Geschäftsverkehr

#### **Elektronischer Geschäftsverkehr Terravis (nur Nominee)**

- Dokument-Generierung und –Vorschau für die Geschäftsfallverifikation
- Gläubigerwechsel zu SIS, Hinzufügen von Grundstücken standardisiert
- Beschriftung für Pfandbriefzentrale hinzugefügt

#### **Verwaltungstreuhand von Register-Schuldbriefen (Nominee Operations)**

- Datenanreicherung der Aufgabe "Dokumente zuordnen"
- Für den dedizierten Nominee-Drucker Aktiv-/Inaktiv-Schalter

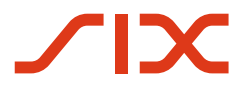

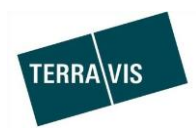

## **2. Details neue Funktionalitäten – Anpassungen**

## **2.1. System/Portal Terravis Allgemein**

## **Wildcard in der Archivsuche nicht mehr nötig**

Die Benutzung des Wildcard-Zeichen "%" ist für die Suche nach Dokumenten im Terravis-Archiv nicht mehr notwendig. In den Eingabefeldern Dateiname und/oder Stichwort können ab jetzt einfache Begriffe wie z.B. "Depotauszug" eingegeben werden. Ein Beispiel:

Im Eingabefeld "Dateiname" wird der Begriff "Depotauszug" eingegeben und auf Abfrage geklickt. Das System sucht nun alle Dokumente eines Teilnehmers mit dem Begriff "Depotauszug" im Dateinamen und zeigt diese dem Benutzer an.

## **2.2. Auskunftsportal Terravis**

## **Liste der Belege korrigiert und mit abrufbaren Belegen ergänzt**

Die Liste der Belege zeigt nun die korrekten Belege (Belegnummer) mit entsprechender Beschreibung.

Ebenfalls sind Links auf verfügbare PDF-Belege verlinkt. Beispiel aus dem Portal:

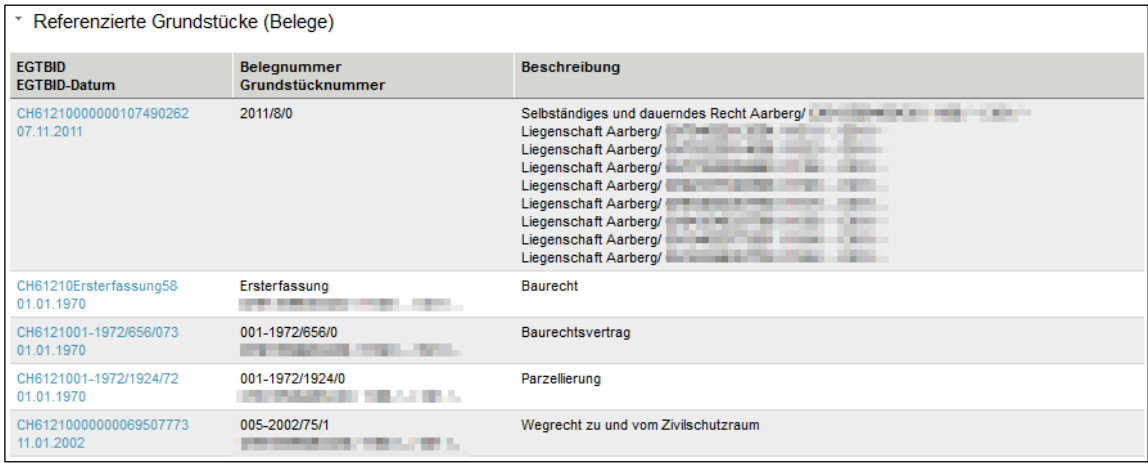

Hinweis: Die Belegliste wird nur für Teilnehmer angezeigt für welche die Funktion "GB-Abfrage von Belegen" freigeschaltet ist (z.B. Urkundspersonen)

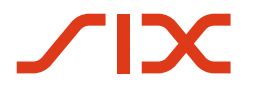

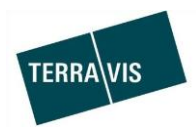

## **Anpassung der Berechtigung bei der Suche nach UID**

Für Teilnehmer welche das Recht "Abfrage nach Personen" für den Bezug von Grundbuchauszügen im eigenen Kanton besitzen (z.B. Urkundspersonen), ist es nun auch möglich, die Suche nach der UID einer juristischen Personen innerhalb des eigenen Kantons zu nutzen.

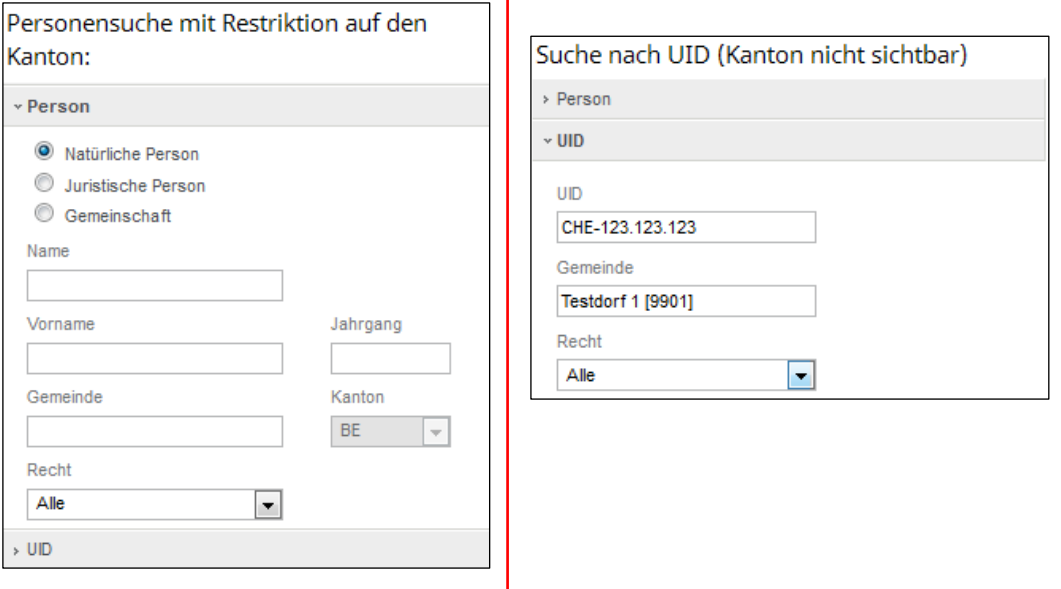

## **Anpassung des Wording im Terravis Basis-Grundstückauszug**

Im Terravis Basis-Grundstückauszug ist bei den Abschnitten "Vormerkungen" und "Grundpfandrechte" die Bezeichnung ergänzt worden.

Die Anpassung ist nur für Teilnehmer relevant, für die im Auskunftsportal Terravis die Abfrage auf die eigenen im Grundbuch eingetragenen Rechte beschränkt ist.

Alt:

- Vormerkungen
- Grundpfandrechte

Neu:

- Vormerkungen (an denen der Teilnehmer berechtigt ist)
- Grundpfandrechte (an denen der Teilnehmer berechtigt ist)

Im Abschnitt "Bezugsoptionen – Erweiterter Auszug" ist der Text angepasst worden. Alt:

Es werden nur Rechte angezeigt, wo der Teilnehmer Berechtigter ist

Neu:

Es werden nur Vormerkungen und Grundpfandrechte angezeigt, an denen der Teilnehmer Berechtigter ist

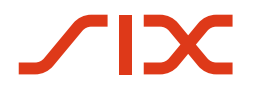

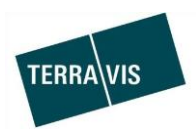

## **Aktivierung der Browsernavigation bei geöffnetem Grundbuchauszug**

In einem geöffneten Grundbuchauszug befinden sich im Abschnitt "Externe Links", Weblinks auf Swissgeo, Google-Maps und optionale, grundbuchspezifische Weblinks. Wird ein Weblink benutzt, navigiert Terravis im gleichen Fenster auf die entsprechende Webseite und der Grundbuchauszug wird nicht mehr angezeigt.

Damit der Grundbuchauszug nicht unmittelbar erneut kostenpflichtig bezogen werden muss, lädt Terravis den Grundbuchauszug in den internen Terravis-Cache. Mit der "Zurück"-Funktion des jeweiligen Browser ist es somit möglich, wieder auf den bereits bezogenen und verrechneten Grundbuchauszug zu navigieren.

Der Grundbuchauszug wird in einem Browser Pop-Up Fenster angezeigt. Dieses Fenster verfügt nicht über die üblichen Menüfunktionen eines Browsers. Daher sind auch die bekannten Back-Buttons nicht vorhanden.

Navigation ohne Buttons bei Internet Explorer (Google-Maps siehe spezieller Abschnitt):

- 1. Im geöffneten Pop-Up muss das Kontextmenü mit der rechten Maustaste geöffnet werden.
- 2. Im Kontextmenü kann dann die Funktion "Zurück" angewählt werden
- 3. Danach navigiert der Browser zurück auf den Grundbuchauszug

## Spezialfall Google-Maps:

Um das Kontextmenü bei Google-Maps öffnen zu können, muss noch ein Zwischenschritt gemacht werden.

1. Im geöffneten Pop-Up mit der angezeigten Google-Maps Karte muss zuerst das Google-

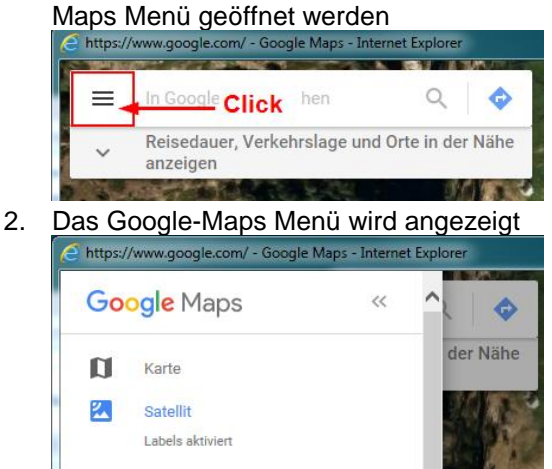

- 3. Jetzt im Kartenbereich mit der rechten Maustaste das Kontextmenü öffnen und die Funktion "Zurück" anwählen
- 4. Danach navigiert der Browser zurück auf den Grundbuchauszug

#### Einschränkungen:

 Der bereits bezogene Grundbuchauszug befindet sich 20 Minuten im Terravis-Cache. Danach erscheint im Fenster die Meldung "Die Seite ist nicht mehr gültig" und der Grundbuchauszug muss wieder neu und kostenpflichtig bezogen werden.

#### **2.3. Elektronischer Geschäftsverkehr Terravis (eGVT)**

--

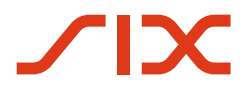

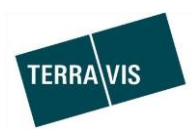

## **2.4. Elektronischer Geschäftsverkehr Terravis (eGVT und Nominee)**

#### **Neustart von abgebrochenen oder zurückgewiesenen Geschäftsfälle**

Bei abgebrochenen oder zurückgewiesenen Geschäftsfällen, ist es nun möglich den Geschäftsfall mit den exakt gleichen Daten neu zu starten. Dies ermöglicht es auch noch Korrekturen an den Geschäftsfalldaten vorzunehmen ohne das sämtliche Daten neu erfasst werden müssen.

Der Neustart kann in der Mitteilung "Weiterleitung [je nach Geschäftsfall]" mit dem Button "Neu Starten" ausgelöst werden.

Beispiel:

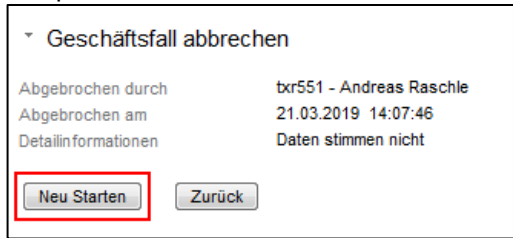

Geschäftsfälle welche dieses Feature unterstützen:

- 1. Errichtung Schulbrief
- 2. Schuldbrief Mutation

#### **Meldung für temporär nicht verfügbare Kantone im Terravis-Geschäftsverkehr**

Bei Unterbrüchen in der Kommunikation zu einem oder mehreren Grundbücher, kann der Terravis-Geschäftsverkehr für den entsprechenden Kanton vorübergehend deaktiviert werden.

Ist ein Kanton deaktiviert können folgende Aktionen nicht mehr ausgeführt werden:

- Start eines Geschäftsfalls im betreffenden Kanton
- Freigabe eines gestarteten Geschäftsfalles
- Elektronische Signierung von Geschäftsfallen/Dokumenten

#### Angezeigte Meldung (z.B. Kanton Bern):

Elektronische Geschäfte im Kanton BE sind Moment nicht verfügbar. Bitte versuchen Sie es später nochmals und beachten Sie diesbezügliche Informationen unter www.six-group.com/terravis.

Hinweis: Informationen zum Status eines temporär deaktivierten Kanton werden zusätzlich auf der Homepage von Terravis [\(www.six-group.com/terravis\)](http://www.six-group.com/terravis) publiziert.

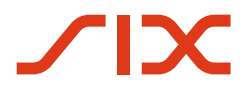

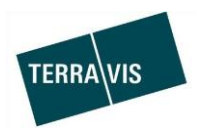

## **2.5. Elektronischer Geschäftsverkehr Terravis (nur Nominee)**

#### **Dokument-Generierung und –Vorschau für die Geschäftsfallverifikation**

Die Start von Geschäftsfällen generierten Terravis-Dokumente, werden nun in der Aufgabe zur Freigabe des Geschäftsfalles angezeigt. Somit können die Dokumente durch die Nominee-Bank geprüft werden, bevor der Geschäftsfall freigegeben wird.

Ablauf am Beispiel einer Errichtung Schuldbrief:

- 1. Ein MA der Nominee-Bank startet den Geschäftsfall und erfasst die Daten zum Geschäft.
- 2. Der MA schickt den Antrag ab
- 3. Terravis erzeugt den Geschäftsfall und generiert die Geschäftsfall-Dokumente
- 4. In der Aufgabe zur Freigabe des Geschäftsfalles, werden
	- a. die jetzt verfügbare Geschäftsfall-ID angezeigt
		- b. die Dokumente mit Link im Abschnitt "Prozess generierte Dokumente" angezeigt Beispiel aus einer Errichtung Schuldbrief:

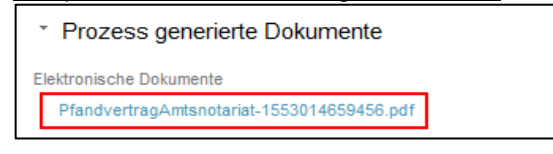

5. Nach einem Klick auf den Link wird das Dokument angezeigt.

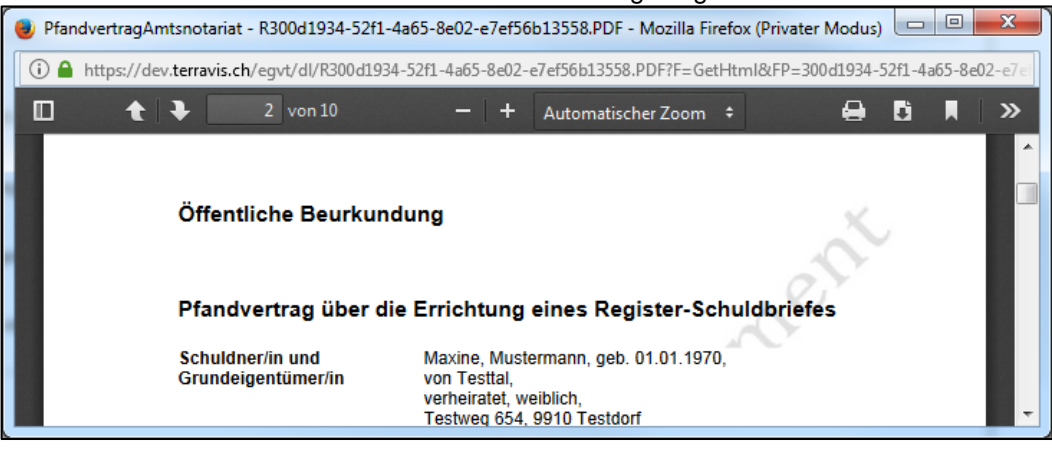

Geschäftsfälle welche dieses Feature unterstützen:

- Errichtung Schuldbrief
- Schuldbrief-Mutation
- Generisches Nomineegeschäft
- Übertragung an Dritte
- Gläubigerwechsel zu SIS

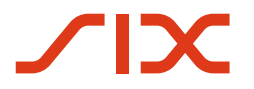

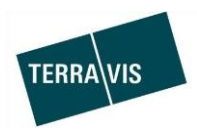

## **Gläubigerwechsel zu SIS, Hinzufügen von Grundstücken standardisiert**

Beim Start des Geschäftsfalles ist das Hinzufügen von Grundstücken für Kantone mit Auskunft und papierbasierter Geschäftsfallabwicklung, jetzt gleich wie bei Kantonen mit Auskunft und elektronischer Geschäftsfallabwicklung (eGVT).

Grundpfandrechte hinzufügen bei offline Kantonen:

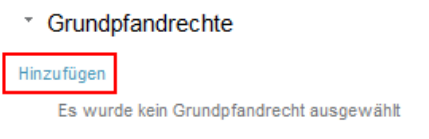

Grundpfandrechte hinzufügen bei Kanonen mit Auskunft mit/ohne eGVT:

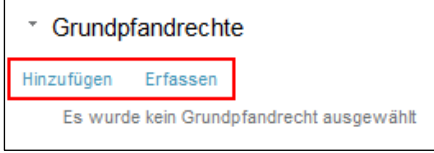

## **Beschriftung für Pfandbriefzentrale hinzugefügt**

Die Bezeichnung sowie die Kurbezeichnung für die Pfandbriefzentrale, ist für die Beschriftung im Terravis-Portal hinzugefügt worden.

Verwaltungstreuhand von Register-Schuldbriefen (Nominee Operations)

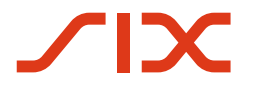

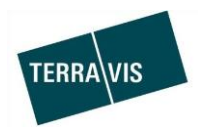

## Datenanreicherung der Aufgabe "Dokumente zuordnen"

In der Aufgabe "Dokumente zuordnen" beim Geschäftsfall "Gläubigerwechsel zu SIS" sowie auch bei allen offline Geschäftsfällen mit der Aufgabe "Dokumente zuordnen", werden die von der Bank beantragten Schuldbrief-Aktionen mit Details angezeigt.

Die Ansicht der Schuldbrief-Aktionen gliedert sich in drei Abschnitte:

- 1. Von Bank beantragt Register-Schuldbriefe hinzufügen
- 2. Von Bank beantragt Register-Schuldbriefe mutieren
- 3. Von Bank beantragt Register-Schuldbriefe austragen

## Beispiel Aufgabe "Dokumente zuordnen" für Geschäftsfall "Errichtung Schulbrief":

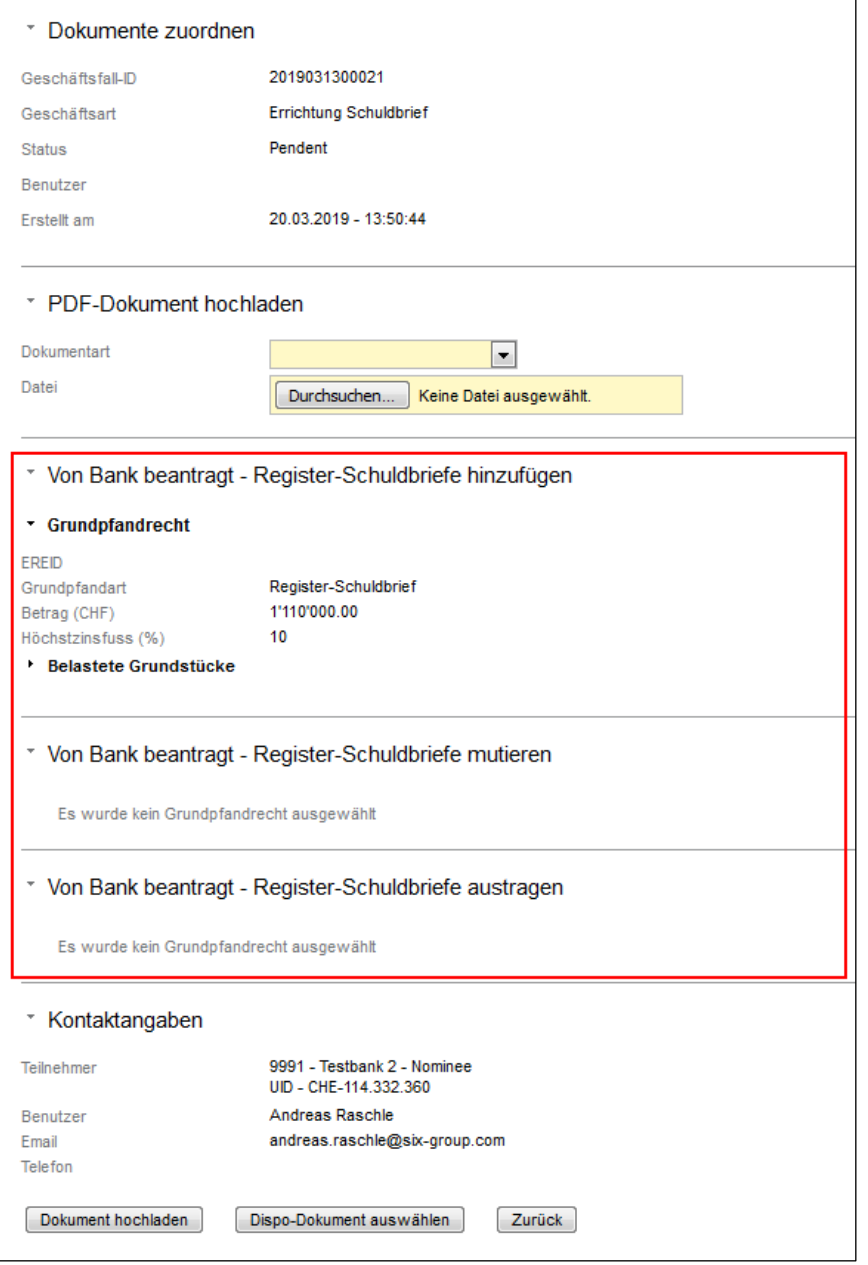

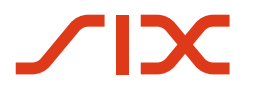

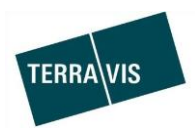

## **Für den dedizierten Nominee-Drucker Aktiv-/Inaktiv-Schalter**

Der Aktiv-/Inaktiv-Schalter ist explizit zur Verwendung durch die Mitarbeiter von Nominee Operations eingebaut worden und steht auch nur der Nominee Operations zur Verfügung. Die Nutzung gestaltet sich sehr einfach und der Schalter befindet sich in der Terravis Linkliste, die sich links oberhalb der Laschen befindet.

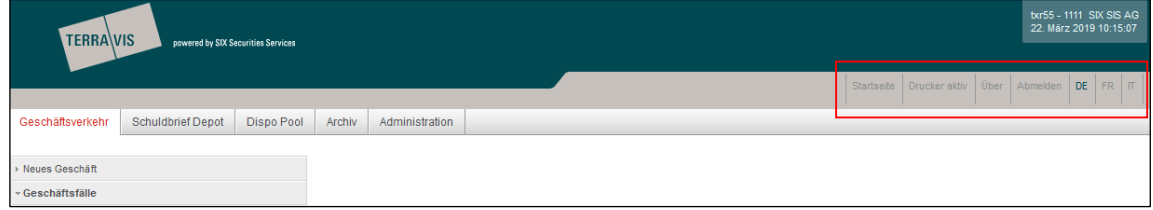

Darstellung wenn der Drucker eingeschaltet ist (Drucker aktiv):

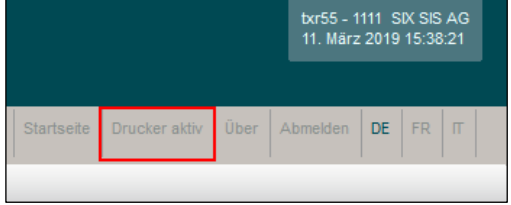

Mit einem Klick auf "Drucker aktiv" wird der Drucker in den Modus "Drucker inaktiv" gesetzt.

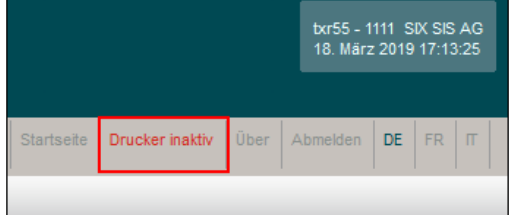

Darstellung wenn der Drucker ausgeschaltet ist (Drucker inaktiv):

Mit einem Klick auf "Drucker inaktiv" wird der Drucker in den Modus "Drucker aktiv" gesetzt.

## Wirkung:

Ist der Drucker inaktiv geschaltet, werden alle Dokumente die automatisch durch Terravis gedruckt werden zurückgehalten. Sobald der Drucker wieder aktiv ist, werden alle Dokumente ohne Verzögerung auf den Drucker gesendet und ausgedruckt.